# **STEP** 開発環境の構築 | | | |

#### 学習内容 パソコンに ARM の開発環境を構築します。インストールは以下の手順で行います。

- 1. CCS のダウンロード
- 2. CCS のインストール
- 3. TivaWare のダウンロード
- 4. TivaWare のインストール
- 5. USB ドライバのインストール

#### 1. CCS のダウンロード

以下の手順で CCS のインストーラをダウンロードしてください。

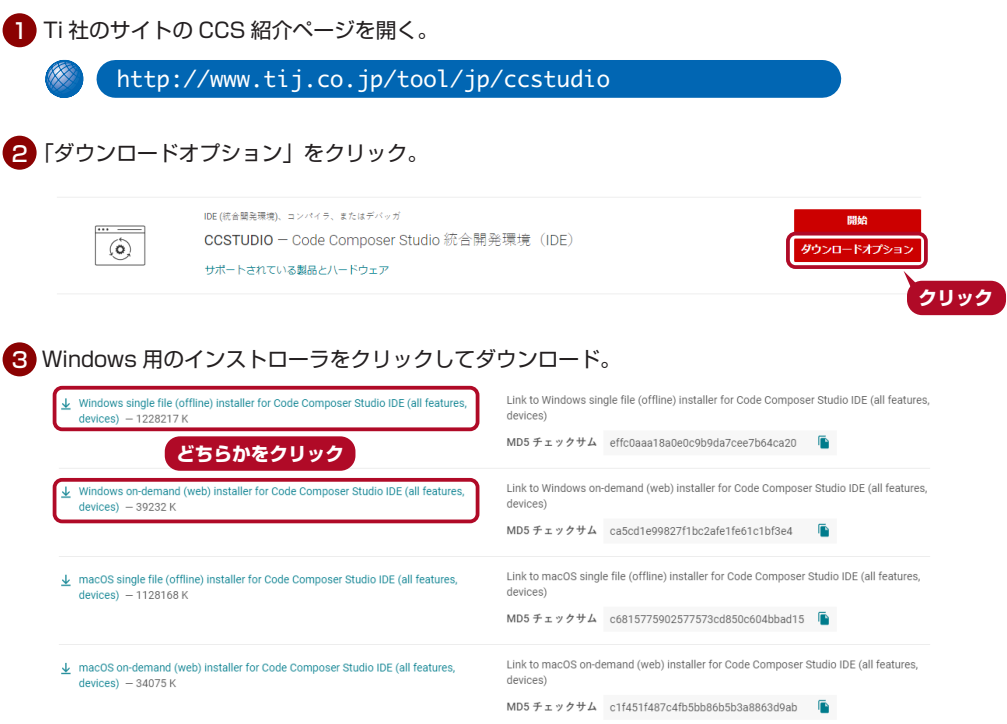

single file 版と on-demand 版はダウンロード手順が違うだけで,インストールされる CCS は同じです。 single file 版 : すべてのパッケージをダウンロードしてからインストール on-demand 版 :選択したパッケージのみをインストール途中でその都度ダウンロード

ダウンロードのために TI アカウントによるログインを要求される場合は,TI 社のガイドに従ってアカウ ントを取得してください。

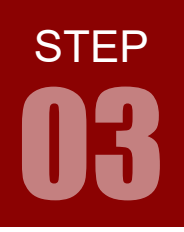

#### 2. CCS のインストール

CCS をインストールする前に、パソコンのアカウントは、必ず「管理者」にしてください。

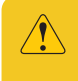

ログイン中のアカウントの個人用フォルダ (C:\Users\ ログイン名)に全角や半角カタカナ などが含まれているとインストールが完了しません。新規で半角英数字名のローカルアカウン トを作成するなどしてご対応ください。

- <mark>1</mark>) ダウンロードしたファイル「CCS12. \* . \* . \* \_win64.zip」を解凍する。 ファイルを右クリックして「すべて展開」で解凍できる。
- - <u>2</u>) 解凍してできたフォルダ内のインストーラ「ccs\_setup\_12. \* . \* . \* .exe」を ダブルクリックして起動する。 cos\_setup\_cos\_setup\_

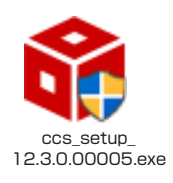

 $\sqrt{2}$ 

拡張子 .exe はお使いのパソコンの設定により表示されない場合があります。 また,バージョンナンバー 12.3.0.00005 は 2023 年 6 月現在のもので随時更新されます。

**IN** インストーラがあるフルパス名に全角文字が含まれていると,インストールできません。

「ユーザーアカウント制御」ダイアログが表示される場合は, 3 「はい」をクリックして進める。

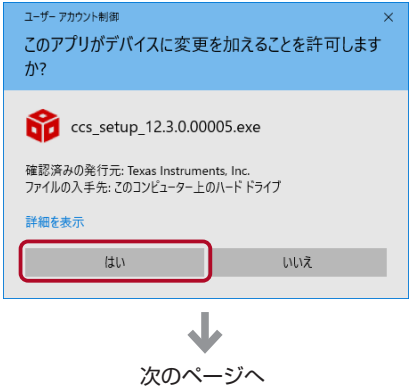

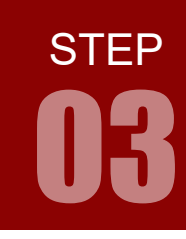

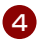

<mark>4</mark>) ■セットアップウィザード開始 「Next」をクリック。

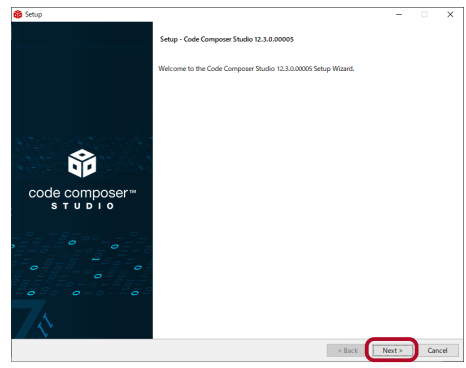

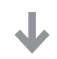

5 ■ ライセンス同意確認

ライセンスに同意できれば「I accept the terms of the license agreement」にチェックを入れ,「Next」をクリッ ク。

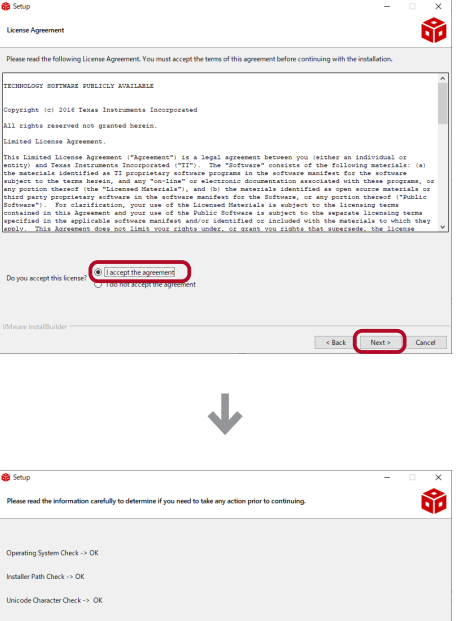

6 ■インストールの事前チェック インストール中はアンチウイルスソフトのファイルスキャ ンを止めておくよう推奨されている。 また、OS、インストールパス、文字コード、保留中の再起 動がないかチェックされる。

「Next」をクリック。

保留中の再起動がある場合は、Warning ダイアログが表示 されるので、「OK」をクリックして PC を再起動しておく。

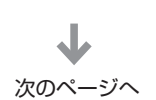

oot Check -> OK

Red Back

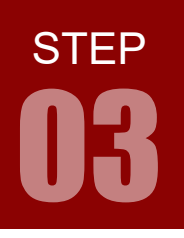

■ インストール先の選択

特に問題がなければデフォルト (「c:\ti\ccs12 \*\*」)の まま「Next」をクリック。

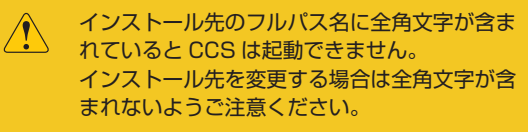

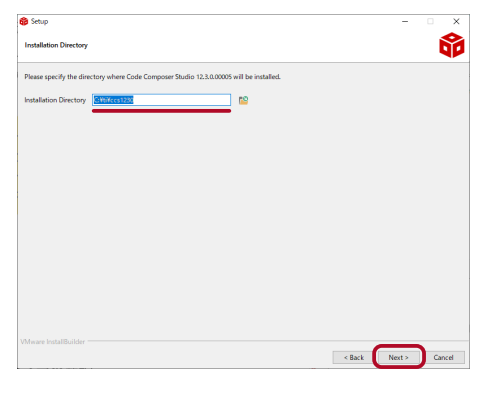

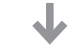

8 ■ セットアップタイプの選択 「Custom Installation(Recommended)」 を 選 択 し, 必要なものだけをインストールする。 「Next」をクリック。

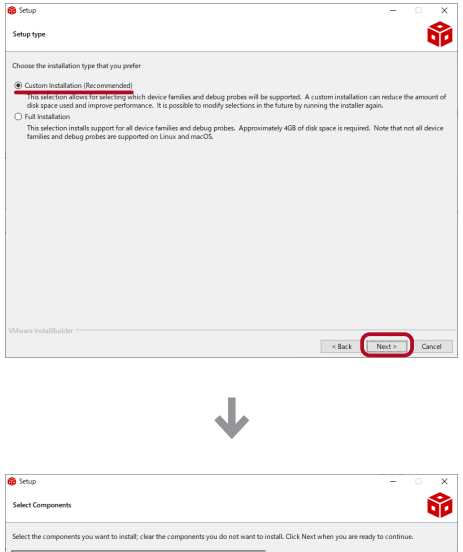

9 ■ コンポーネントの選択 「TM4C12x ARM Cortex -M4F core-based MCUs」 を選択し,「Next」をクリック。

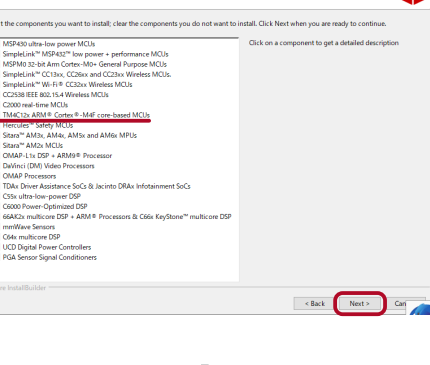

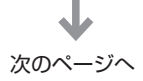

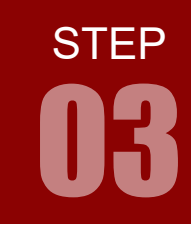

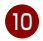

■ デバッグプローブの選択 10 選択肢にある「Blachawk」や「SEGGER」などのデバッ ガをお持ちでなければ、デフォルトのまま「Next」をクリッ ク。

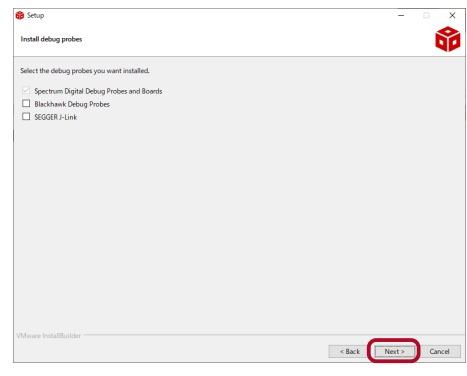

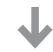

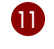

1 ■ サポート外ボードの確認 「Next」をクリック。

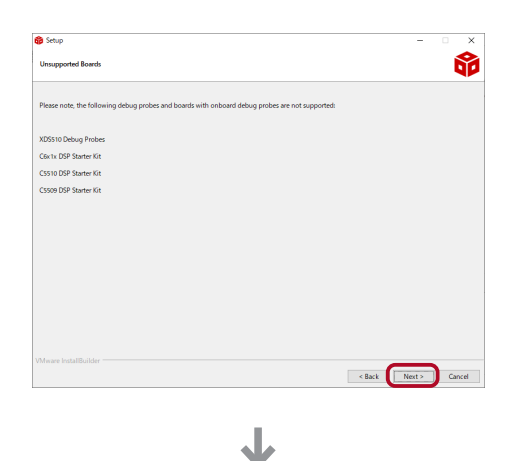

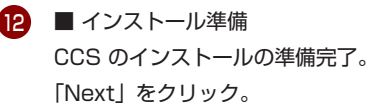

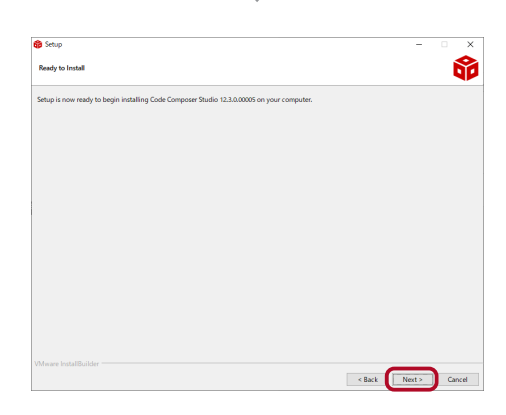

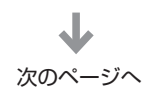

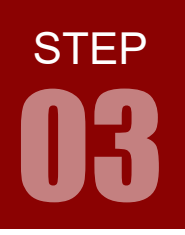

13 ■ インストール中 CCS のインストールが始まる。

single file 版 : 約 10 分

on-demand 版 : ネット環境により異なりますが, single file installer 版より時間が かかります。

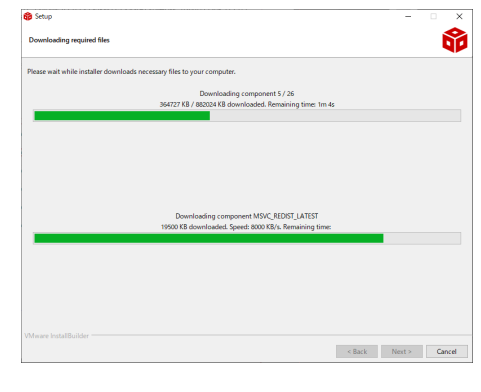

J

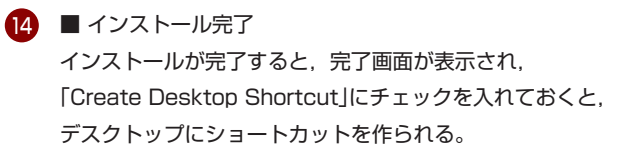

「Finish」をクリック。

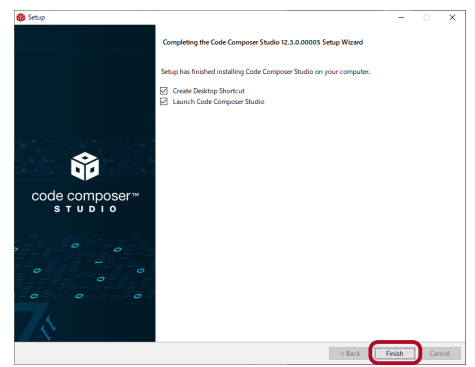

「Create Desktop Shortcut」にチェックしておくと, 15 右のようなショートカットアイコンがデスクトップに作成 される。

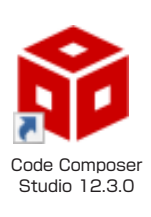

#### CCS のアンインストール方法

1. 「設定」を開き,「アプリ」を選択します。

2. 「Code Composer Studio 12. \* . \*」を選択して「アンインストールと」をクリックし,指示に従っ て操作すればアンインストール完了です。

コントロールパネルに「Code Composer Studio 12. \* . \* 」が表示されない場合は, C:\ti\ ccs1200\ccs ディレクトリにある「uninstall\_ccs.exe」を実行すれば,アンインストールできます。

**STEP** 

#### 3. TivaWare のダウンロード

下記 URL をウェブブラウザで開き,TivaWare のインストーラをダウンロードしてください。

**XX** <http://www.tij.co.jp/tool/jp/SW-TM4C>

ダウンロードのために TI アカウントによるログインを要求される場合は, TI 社のガイドに従ってアカウ ントを取得してください。

ダウンロード

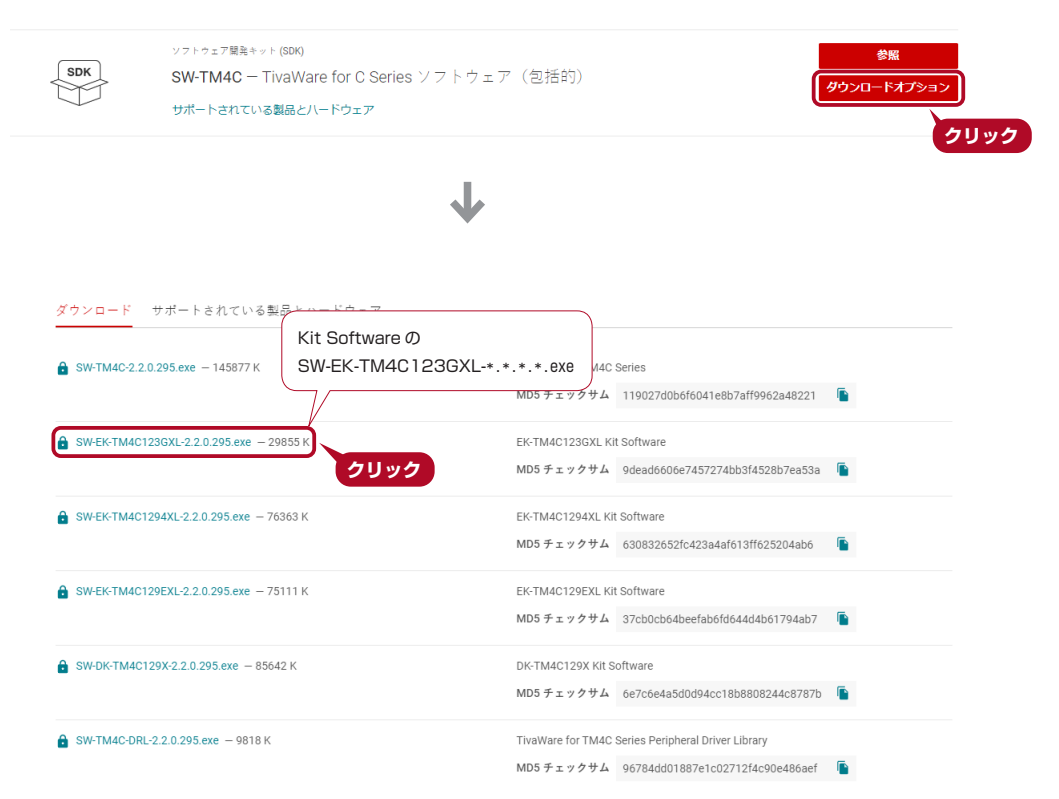

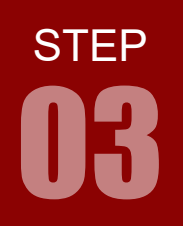

ARM チャレンジャー 入門編 Tiva C Series Cortex-M4 **版** キットで学ぶノシリーズ

#### 開発環境の構築

#### 4. TivaWare のインストール

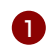

<u>1</u>) ダウンロードファイルしたファイル「SW-EK-TM4C123GXL-2.2.0.295.exe」をダブ ルクリックして起動します。

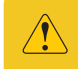

拡張子 .exe はお使いのパソコンの設定により表示されない場合があり ます。バージョンナンバー「2.2.0.295」は随時更新されます。

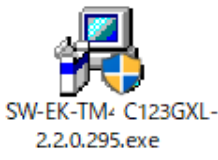

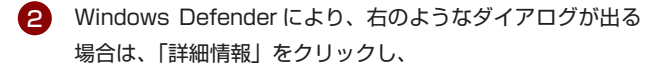

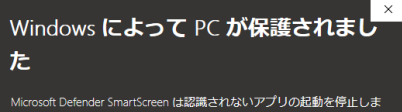

した。このアプリを実行すると、PC が危険にさらされる可能性がありま 詳細情報

3 「実行」をクリックして進めます。

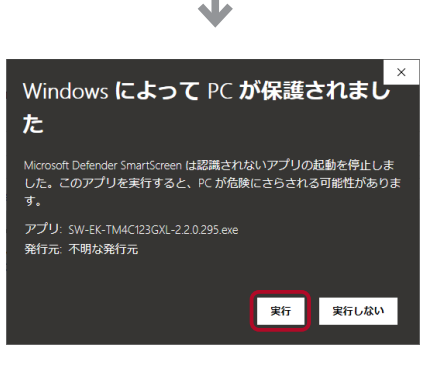

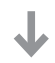

「ユーザーアカウント制御」ダイアログが表示される場合 4 は,「はい」をクリックして進めます。

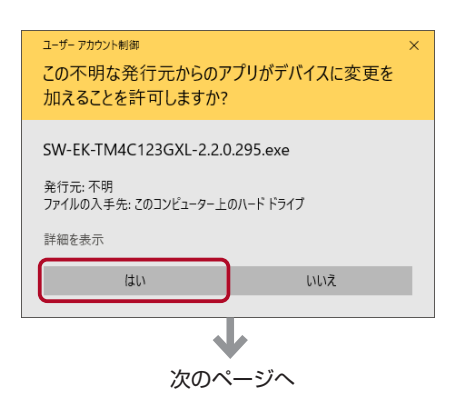

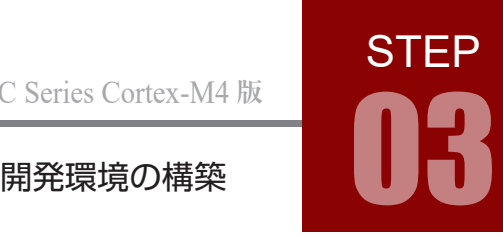

 $\Box$  $\times$ 

Cancel |

 $\Box$  $\times$ 

₩

E

÷.

Welcome to the Texas Instruments<br>TivaWare™ EK-TM4C123GXL Firmware<br>Development Package Setup Wizard

The Setup Wizard will install the EK-TM4C123GXL Firmware<br>Development Package on your computer. Click Next to continue<br>or Cancel to exit the Setup Wizard.

 $f(x)$ 

Back

EK-TM4C123GXL Firmware Development Package Setup

EK-TM4C123GXL Firmware Development Package Setup

The following manifest lists the software to be installed and associated licenses

Manifest for Texas Instruments TivaWare Clickwrap License Agreement

Legend (explanation of the fields in the Manifest table below) Software Name: The name of the application or file .<br>Version: Version of the application or file

**TivaWare**® for C Series

**SEAR** TEXAS Version 2.2.0.295

**License Manifest** 

TivaWare version 2.2.0.295

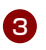

右のようなセットアップウィンドウが表示されますので, 3 「Next」をクリックして進めます。

| 4) ■ ライセンス確認 ライセンス確認できれば,「Next」をクリックして次に進 みます。

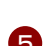

#### 5 ■ ライセンス同意確認

6 ■ 選択項目の確認

進みます。

ライセンスに同意できれば「I accept the terms of the license agreement」にチェックを入れ,「Next」をクリッ クして次に進みます。

特に問題がなければデフォルト (「C:\ti\TivaWare C Series-2.2.0.295)のまま「Next」をクリックして次に

まれないようご注意ください。

インストール先のフルパス名に全角文字が含ま れていると CCS から正しく参照できません。 インストール先を変更する場合は全角文字が含

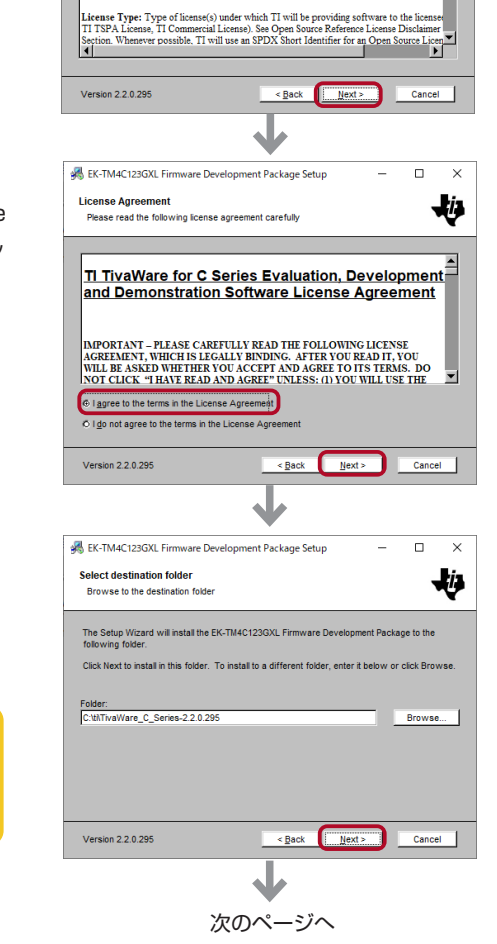

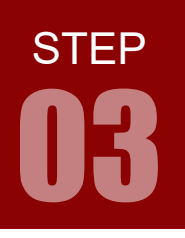

7) ■ インストール確認 「インストールディレクトリに古いバージョンの TivaWare があると,上書きされる」という警告メッセー ジが表示されますが、 「Install」をクリックしてインストールを開始します。

8 ■ インストール中 進捗バーが 100% になるまで待ちます。

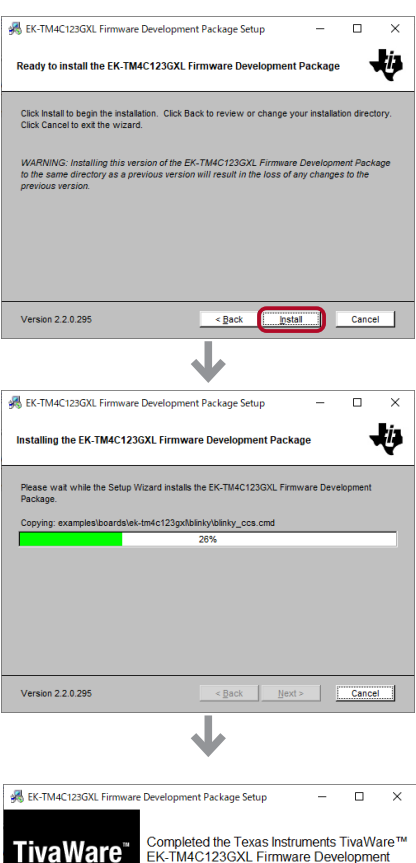

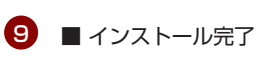

「Finish」をクリックしてウィンドウを閉じると,インス トール完了です。

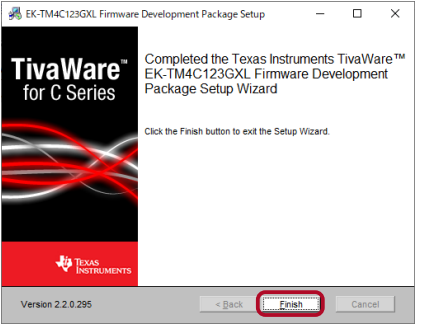

#### TivaWare のアンインストール方法

エクスプローラで, インストールされた C:\ti\ ディレクトリの「TivaWare\_C\_Series-2.2.0.295」フォ ルダを削除すればアンインストール完了です。

# **STEP** 開発環境の構築 03

# 5. USB ドライバのインストール

- ヿ▶ マイコンボードの電源切り替えスイッチを[ DEBUG ] 側にして,パソコンとマイコンボードを USB ケーブルで 接続します。
- 2️ 右のようなダイアログが表示され,自動でインストールされ ます。
- 3 デバイスマネージャーを開き,右図のように「Stellaris Virtual COM Port (COM □)」と表示されていれば USB ド ライバのインストールは完了しています。 □の番号はお使いのパソコンによって異なります。

デバイスマネージャーは,Windows8.1 ではスタートメニュー を右クリックして表示されるメニューの中の「デバイスマネー ジャー」を選択すると開きます。

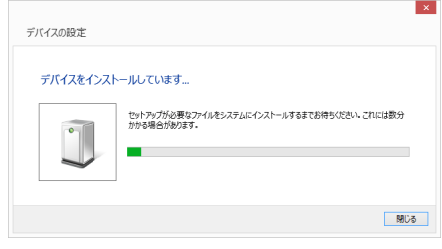

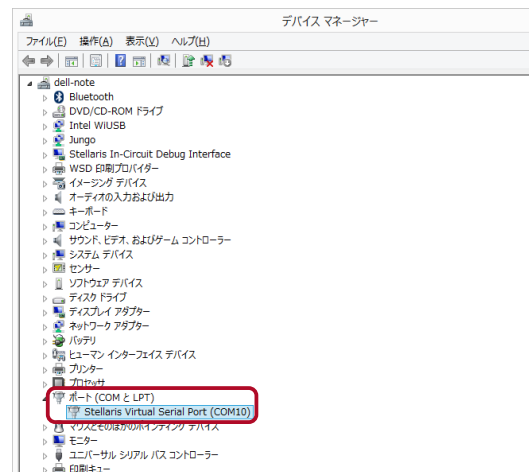

ドライバのインストールに失敗すると,デバイスマネージャー で右図のように表示されます。

この場合は、次ページの手順に沿って、手動でインストールし てください。

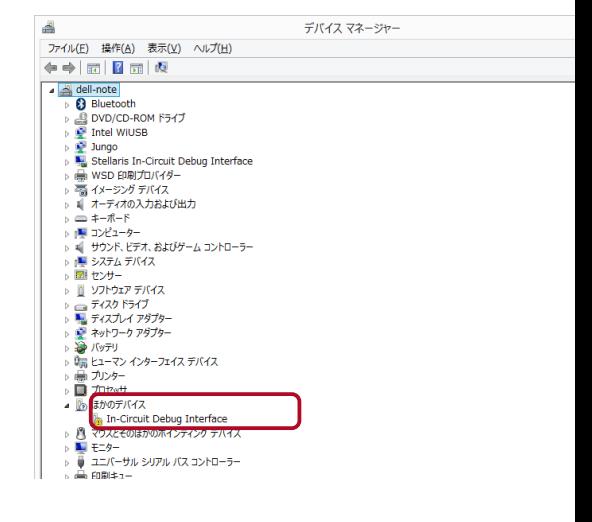

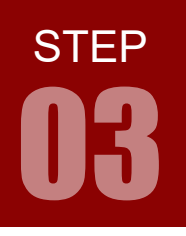

警告マークのついたデバイスを右クリックし, 4 「ドライバーソフトウェアの更新」を選択します。

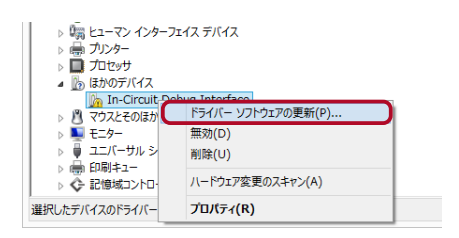

「コンピュータを参照してドライバーソフトウェアを検索しま 5 す」をクリックします。

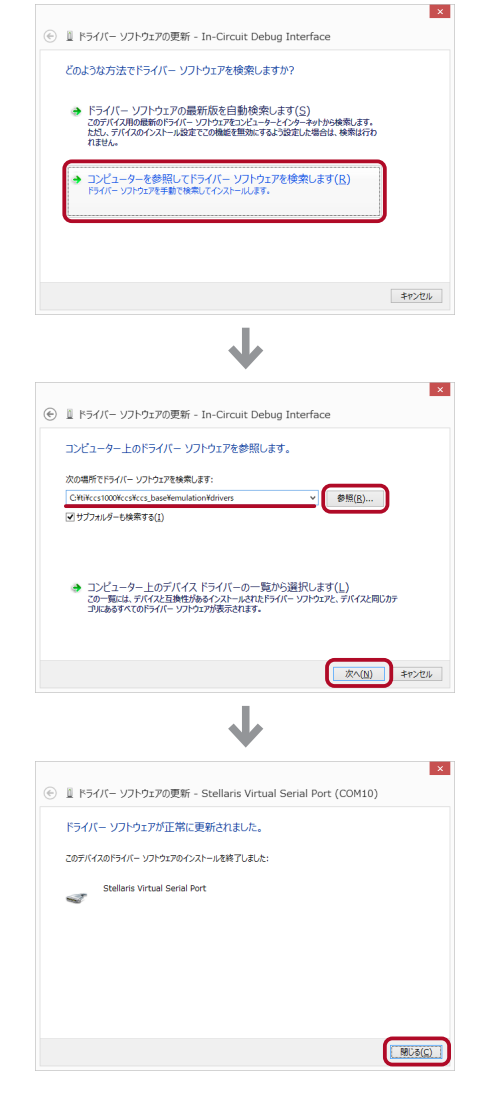

ソフトウェアを検索するディレクトリを,「参照」をクリック 6 し て C:\ti\ccs1000\ccs\ccs\_base\emulation\drivers を指定します。 指定後,「次へ」をクリックします。

再度, 3 に戻ってデバイスマネージャーで確認してくだ

「閉じる」をクリックします。 7

さい。

STEP

### 6. 技術資料

**CONTRACTOR** 

技術資料は TivaWare のダウンロードページに掲載されています。 より詳しく付属のマイコンボードについて調べたい場合にご利用ください。

<http://www.tij.co.jp/tool/jp/SW-TM4C>

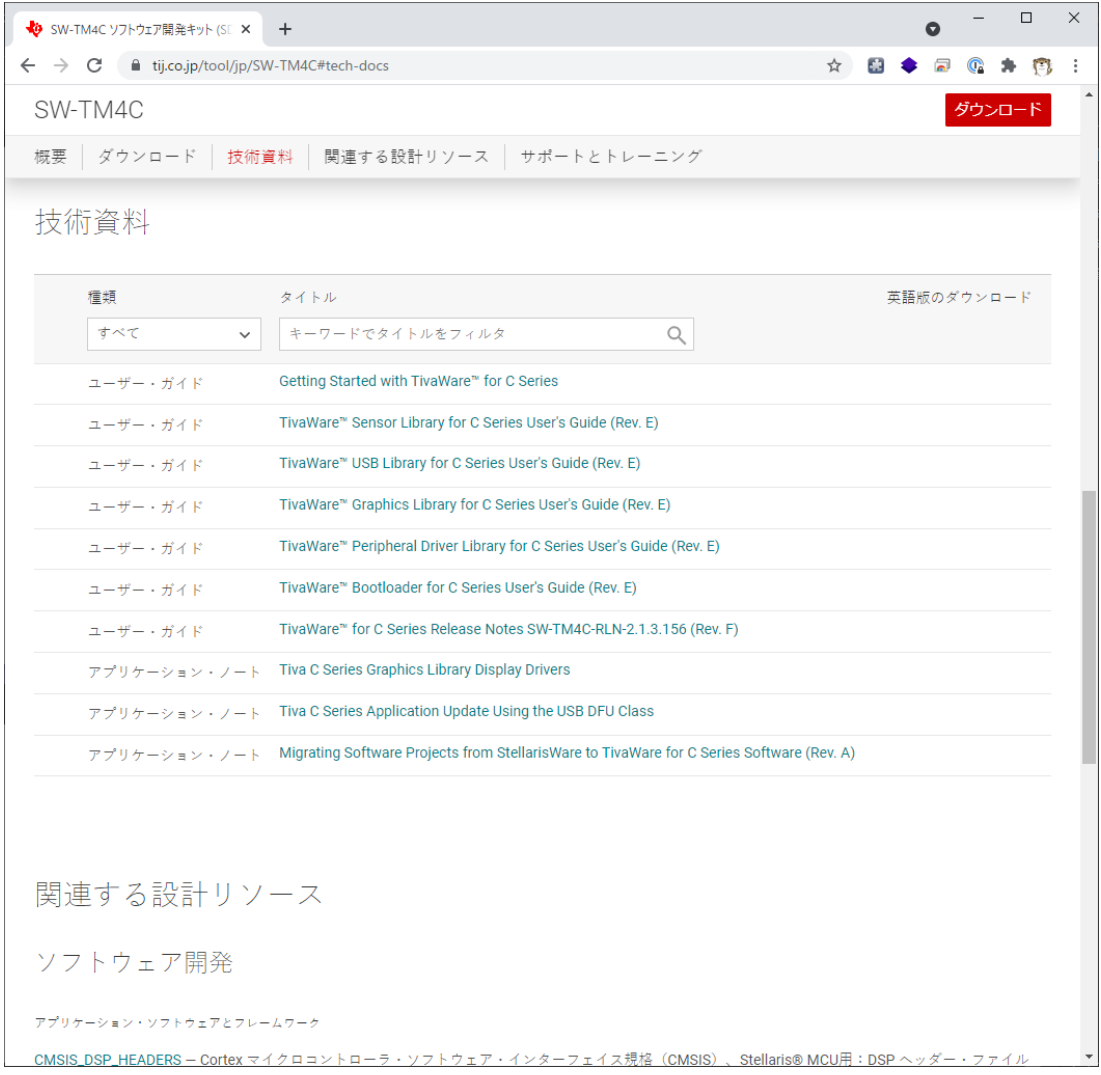